# **Collect an Admin-Tech in SDWAN Environment and Upload to TAC Case**

## **Contents**

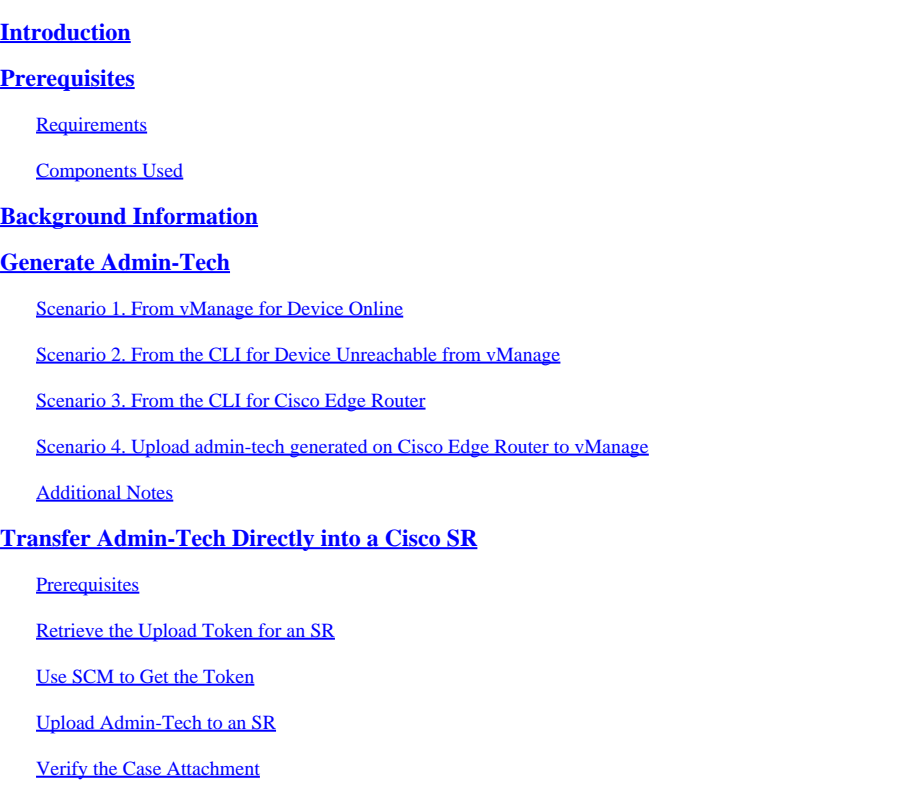

## <span id="page-0-0"></span>**Introduction**

This document describes how to initiate an **admin-tech** in an Software Defined Wide Area Network (SD-WAN) environment.

# <span id="page-0-1"></span>**Prerequisites**

## <span id="page-0-2"></span>**Requirements**

Cisco recommends that you have knowledge of Cisco SD-WAN.

## <span id="page-0-3"></span>**Components Used**

The information in this document is based on Cisco vManage.

The information in this document was created from the devices in a specific lab environment. All of the devices used in this document started with a cleared (default) configuration. If your network is live, ensure that you understand the potential impact of any command.

# <span id="page-0-4"></span>**Background Information**

When you initiate an **admin-tech** in an Software Defined Wide Area Network (SD-WAN) environment, this is intended to help capture information for the Technical Assistance Center (TAC) in order to assist it to troubleshoot an issue. It helps to capture the **admin-tech** in the problem state. It covers the usage of the vManage GUI and CLI, Edge device CLI, and the upload of the **admin-tech** directly into the Cisco TAC case with the use of the token mechanism.

## <span id="page-1-0"></span>**Generate Admin-Tech**

#### <span id="page-1-1"></span>**Scenario 1. From vManage for Device Online**

Step 1. Log in to vManage.

Step 2. Navigate to **Tools > Operational Commands**.

**Note: Admin-Tech** is generated by a user that has **netadmin** rights or with a custom usergroup user that has write access to **Tools**.

<span id="page-2-2"></span><span id="page-2-1"></span><span id="page-2-0"></span>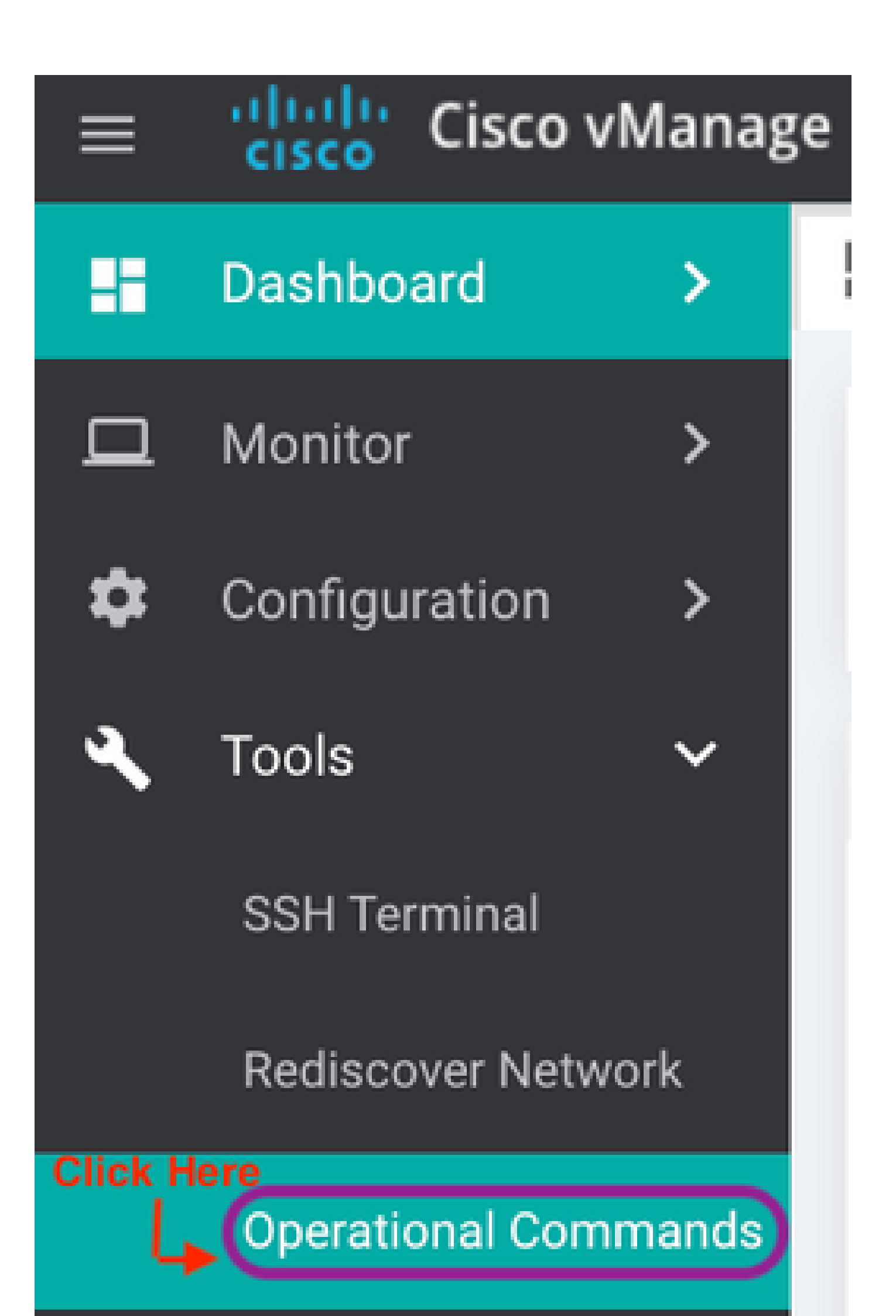

in more recent releases). This shows a list of admin-techs availabe on the Edge Router which can be uploaded to the vManage so same steps mentioned later in this document can be used to upload the admintech to a Service Request (SR). Following are the steps to do this.

**Step#1:** Go to Tools -> Operational Commands and select a specific device by clicking on "…". You see a new option 'View Admin Tech List"

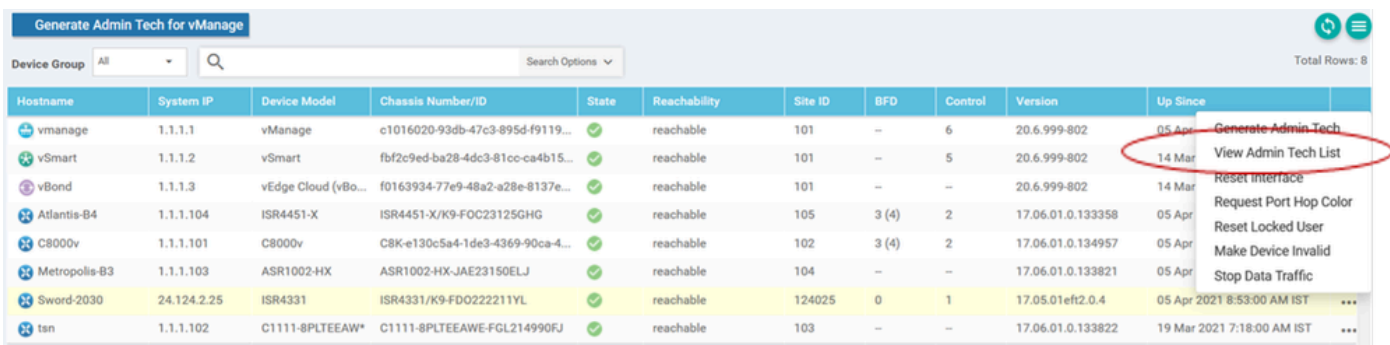

*View Admin Tech List*

**Step#2:** Click on it and now you see list of admin-tech available for uploading to vManage.

| Generate Admin Tech for vManag |               | List of Admin-techs                                                                                                    |   |       |                | $\times$ |                 |
|--------------------------------|---------------|----------------------------------------------------------------------------------------------------|---|-------|----------------|----------|-----------------|
| Device Group All               | $\Omega$<br>× |                                                                                                    |   |       |                |          |                 |
| Hostname                       | System IP     | system-report_20210405-140236-UTC.tar.gz<br>Created at: Apr 6, 2021 1:32:36<br>File size: Not Available<br>Sword-2030-20210405-123538-admin-tech.tar.gz<br>Created at: Not Available<br>File size: 2.3 MB | o | $\pm$ | $\blacksquare$ |          | Up              |
| c) vmanage                     | 1.1.1.1       |                                                                                                    |   |       |                |          | 05 <sub>1</sub> |
| <b>C3</b> vSmart               | 1.1.1.2       |                                                                                                    | ō | ±     | ٠              |          | 141             |
| CD vBond                       | 1.1.1.3       |                                                                                                    |   |       |                |          | 141             |
| <b>B</b> Atlantis-B4           | 1.1.1.104     |                                                                                                    |   |       |                |          | 05/             |
| <b>@</b> C8000v                | 1.1.1.101     |                                                                                                    |   |       |                |          | 051             |
| <b>B</b> Metropolis-B3         | 1.1.1.103     |                                                                                                    |   |       |                |          | 05              |
| <b>@</b> Sword-2030            | 24.124.2.25   |                                                                                                    |   |       |                |          | 051             |
| <b>B</b> tan                   | 1.1.1.102     |                                                                                                    |   |       |                |          | 191             |

*Files on Edge Router which can be uploaded to vManage*

#### You see a 'Copy' icon. Click on it

**Step#3:** Wait for the file to get copied to vManage storage.

**Step#4:** Now you can download the file like any other admin-tech

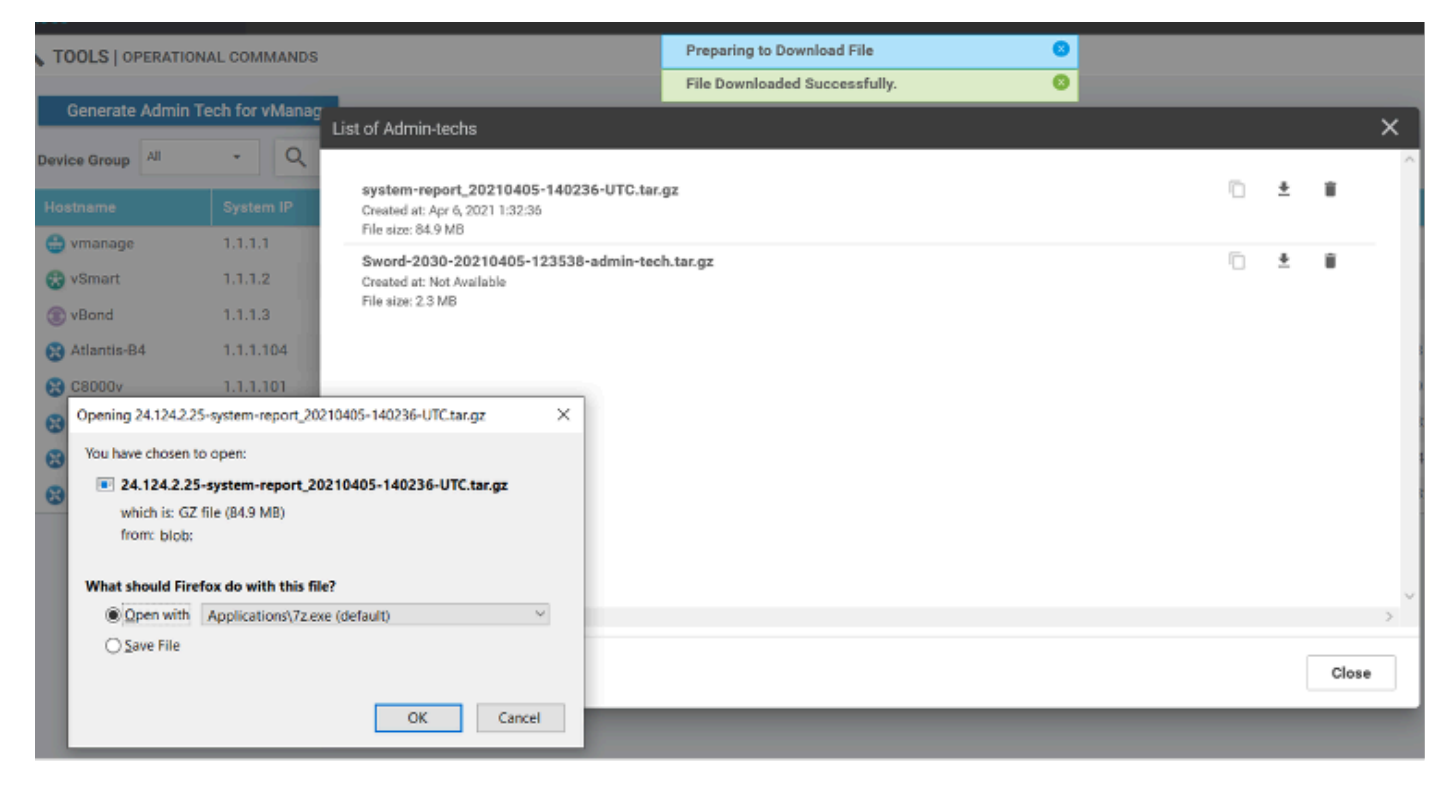

*Upload and opening file now stored on vManage*

**Step#5:** When you select delete, you see additional options as below. This allows you to free up space on bootflash: from UI itself.

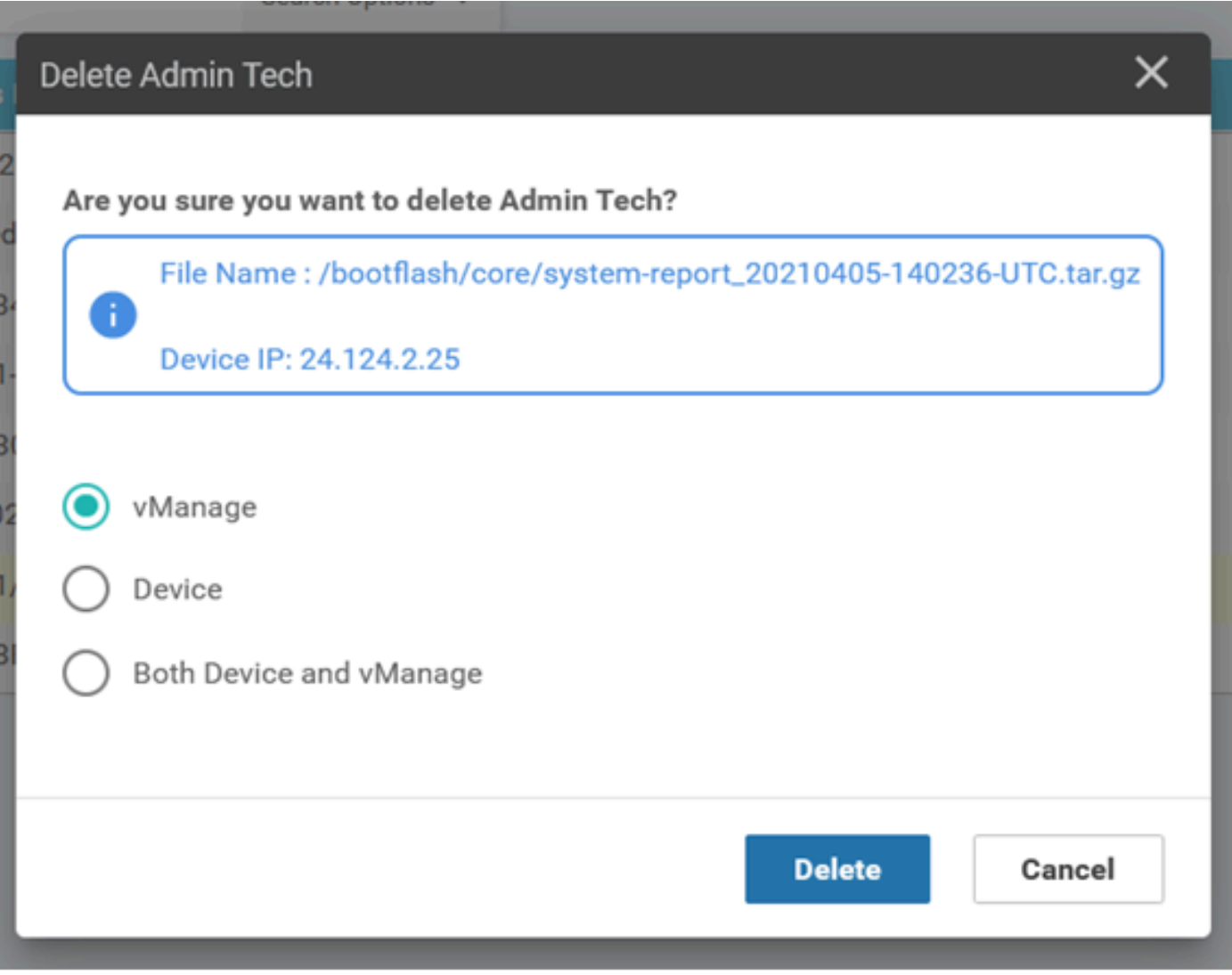

<span id="page-5-0"></span>*User can delete files from vManage, Device or both*

#### **Additional Notes**

**Note**: In Release 20.1.x and later, the option to exclude specific files from the **admin-tech** from the CLI is available.

vEdge:

```
vEdge# request admin-tech ?
Possible completions:
  delete-file-name
                         Delete admin-tech file
                         Include only /var/crash/info.core* and exclude the /var/crash/core* files
  exclude-cores
                         Collect only vdebug logs<br>Ignore /var/tech files
  exclude-logs
  exclude-tech
                         Output modifiers
  \overline{\phantom{a}}\frac{1}{2}vEdge#
```

```
cEdge#request platform software sdwan admin-tech ?
  delete-file-name
                    request sdwan admin-tech delete-file-name
                    request sdwan admin-tech exclude-cores
  exclude-cores
  exclude-logs
                    request sdwan admin-tech exclude-logs
                    request sdwan admin-tech exclude-tech
  exclude-tech
                    request sdwan admin-tech install
  install
  <cr>
                    <cr>
```
cEdge#

## <span id="page-6-0"></span>**Transfer Admin-Tech Directly into a Cisco SR**

In order to troubleshoot SD-WAN related issues, upload the **admin-tech** directly from vManage to a Cisco SR. You can find it hard to download the rather bulky file to your own workstation when you are remote from the controller. After the slow download, you then need to upload the file to the SR, which is again a slow process. This procedure describes how to achieve it via the GUI and CLI on vManage.

## <span id="page-6-1"></span>**Prerequisites**

For the upload to work, the vManage requires connectivity to the public Internet. Cisco cloud-hosted vManage controllers have such capability. The user needs to have **netadmin** privileges to be able to request an **admin-tech**. You can only transfer one **admin-tech** into the SR at a time. For the upload to the SR, you need the SR number and an upload token. More information on different ways to upload is explained in [Customer File Uploads to Cisco Technical Assistance Center.](https://www.cisco.com/c/en/us/support/web/tac/tac-customer-file-uploads.html?dtid=osscdc000283#cxduploadtoken) The Customer eXperience Drive (CXD) procedure is used in the example.

#### <span id="page-6-2"></span>**Retrieve the Upload Token for an SR**

## <span id="page-6-3"></span>**Use SCM to Get the Token**

When an SR is opened, CXD automatically generates an upload token and inserts a note in the SR which contains the token and some details on how to use the service.

In order to retrieve the upload token, complete these steps:

Step 1. Log in to **SCM**.

Step 2. Open the desired case to get the upload token for.

Step 3. Click the **Attachments** tab.

Step 4. Click **Generate Token**. Once the token is generated, it is displayed to the right of the **Generate Token** button.

#### **Notes**:

- The Username is always the SR number. The term **password** and **token** refer to the upload token, which is used as a password when prompted by CXD.

- The note is attached automatically within a few minutes to the SR. If the user cannot find the note, they can contact the SR Owner and the token can be generated manually.

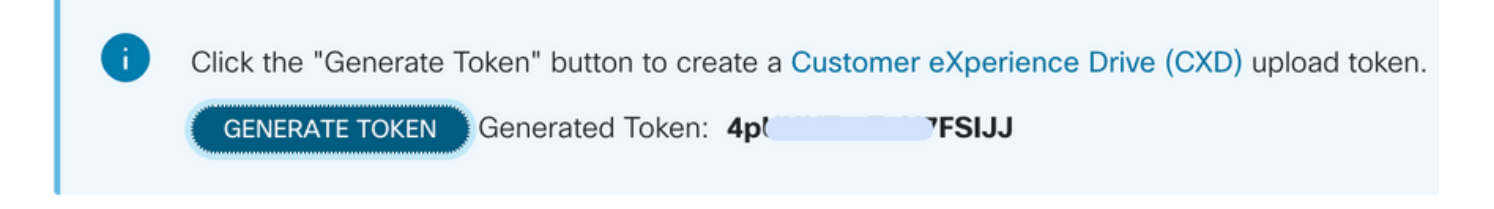

#### <span id="page-7-0"></span>**Upload Admin-Tech to an SR**

#### **vManage GUI**

For vManage 20.7.x and later, perform steps 1-7 in **Scenario 1. From vManage for Device Online**.

Once step 7 is complete, and the **admin-tech** has been generated, click the **cloud** icon, fill in the information (SR Number, Token, and VPN 0 or 512) and click **Upload**.

## **List of Admin-techs**

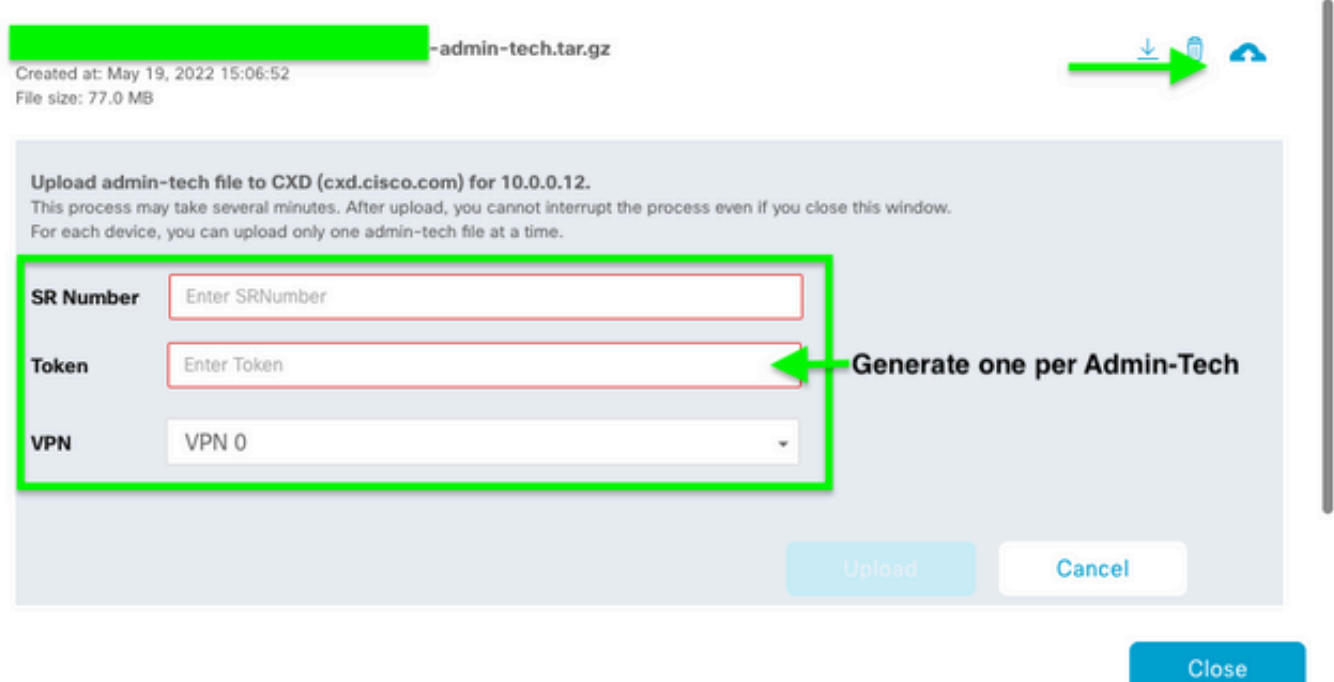

After you click **Upload**, the **Upload successful** message is displayed to let you know that the **admin-tech** was successfully uploaded to the SR.

## List of Admin-techs

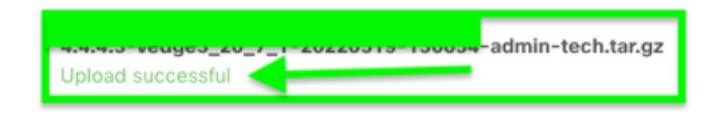

Also, now we have the ability on the vManage to fetch the **admin-tech** from the Edge device, if the **admintech** is already there on the device. It could be that the **admin-tech** has been generated via the CLI on the device. On vManage, now you can use the copy option to copy the image into vManage and subsequently

 $\downarrow$   $\qquad \qquad \blacksquare$ 

use it to upload directly into the Cisco SR case, as mentioned previously.

Additional information is provided here.

You can see the **admin-techs** on the device via:

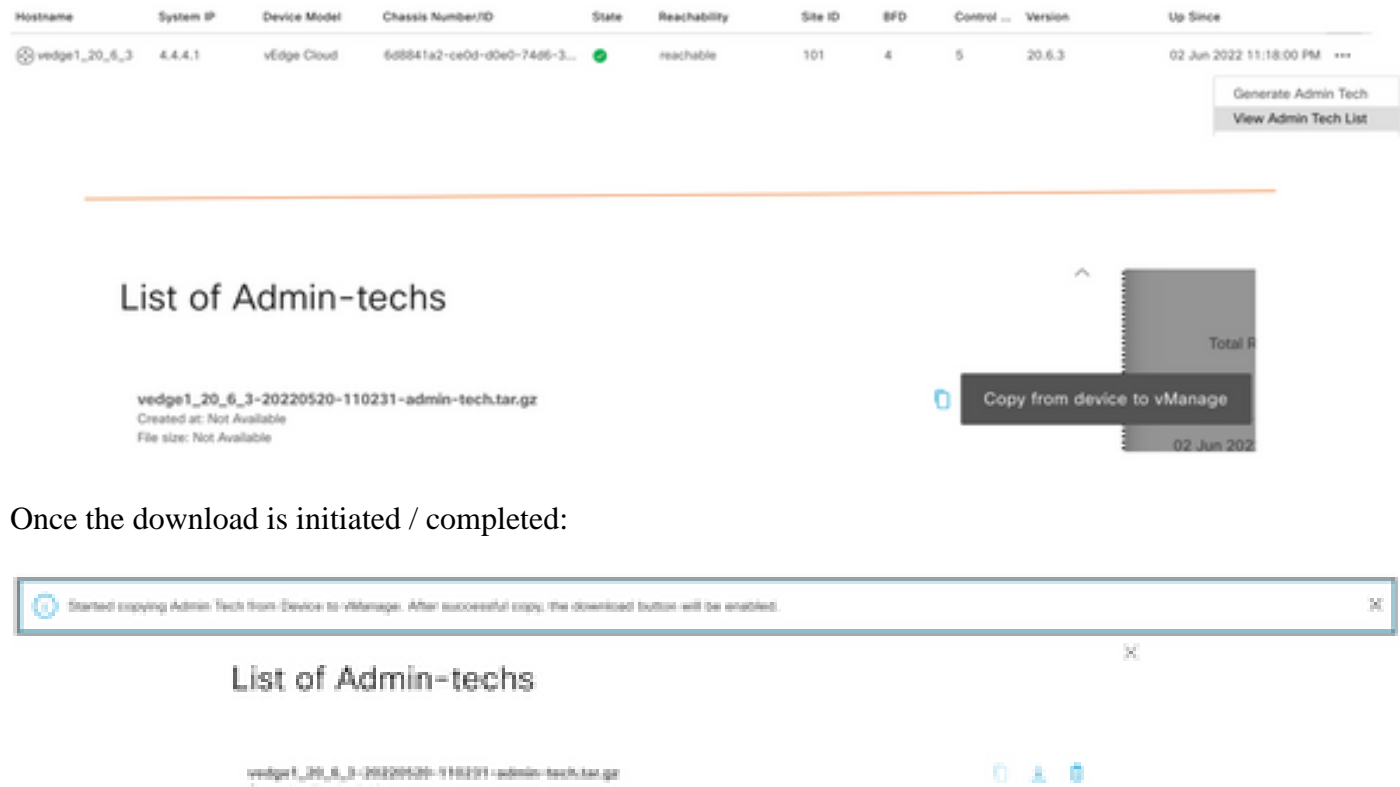

Created at Nor. 4<br>File size: 1.2 MB

The list of **admin-techs** shows the downloaded one. You can use the **cloud** icon to upload it into the Cisco SR.

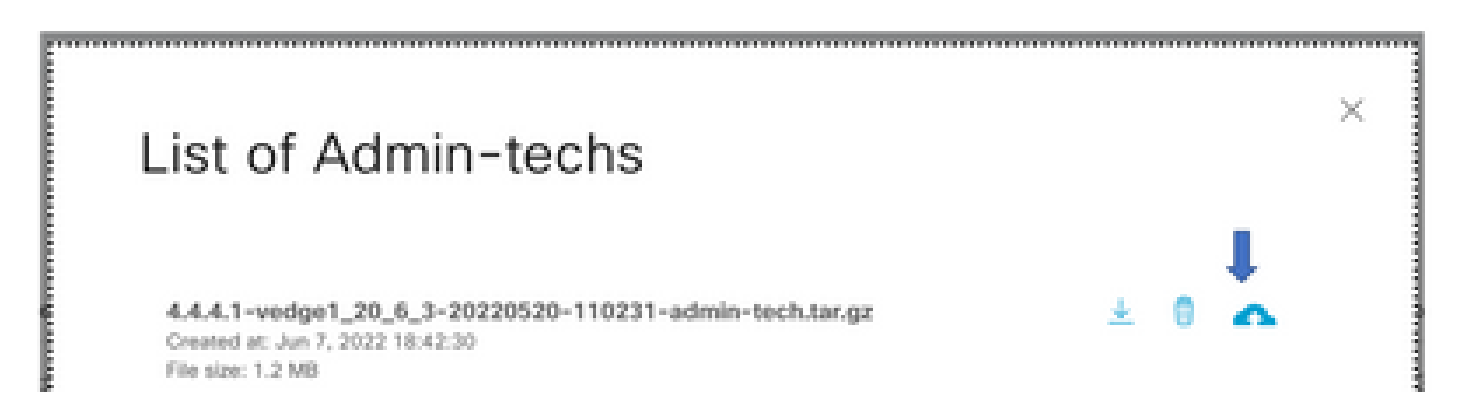

In Release 20.6.x and later, if the vManage is in a Cluster mode, you can generate **admin-tech** across all the vManage nodes with the **Generate Admin Tech for vManage** option under **Tools > Operational Commands**.

# **Generate Admin Tech for vManage**

Once generated, you can use the previous steps to upload the **admin-techs** directly to the TAC Case.

#### **vManage CLI**

Specific to vManage only, once **request admin-tech** is used via the CLI to generate the **admin-tech** and it is completed, you can enter the **request upload** command. Use this syntax in this example. Once prompted for the password, enter the token you retrieved earlier.

```
vManage# request upload ypn 512 scp://69094XXXX@cxd.cisco.com:/test.file test.file
69094XXXX@cxd.cisco.com's password:
                                   0.3KB/s00:00
test.file
                     100%
                            21
vManage#
```
#### <span id="page-9-0"></span>**Verify the Case Attachment**

Verify the **admin-tech** has been uploaded to the case with the use of SCM.

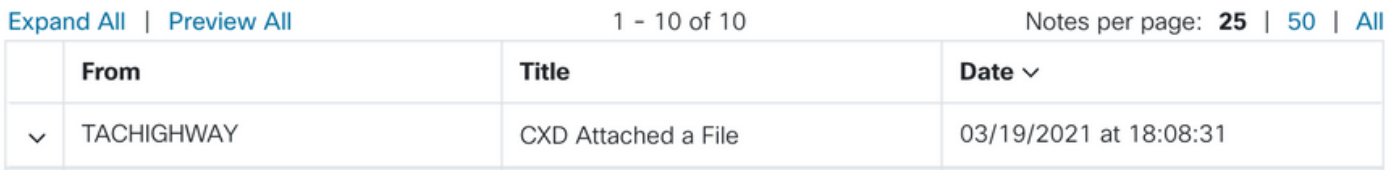